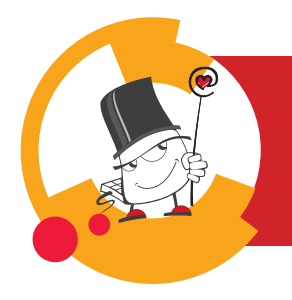

## **Merli**

## **Dodavanje aktivnosti Zadaća**

Brza pomoć

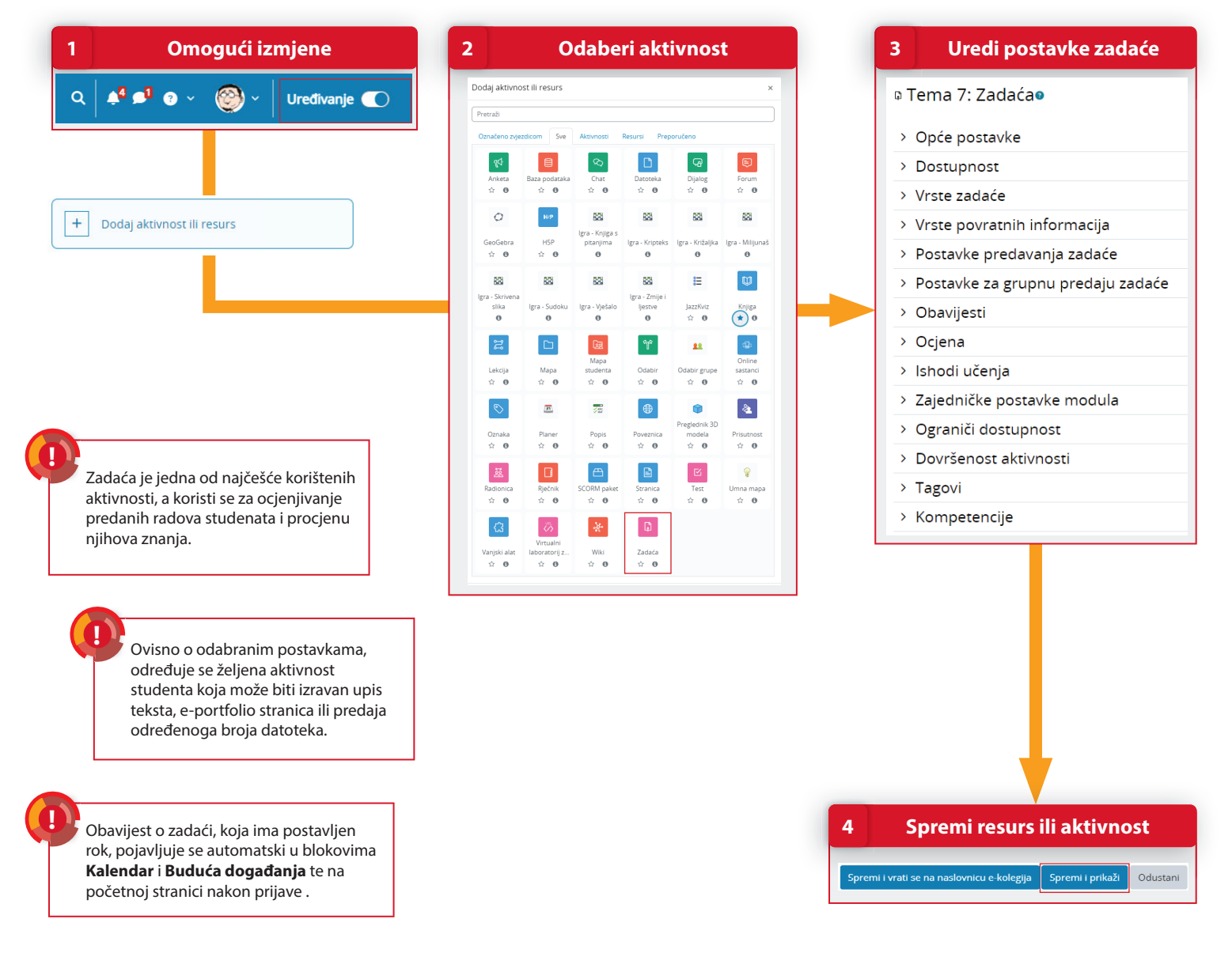

## **POSTUPAK**

- 1. Da bi se omogućilo dodavanje aktivnostiili resursa potrebno je odabrati dugme **Uređivanje.**
- 2. Aktivnosti **Zadaća** dodaje se odabirom poveznice **Dodaj aktivnost ili resurs** te odabirom aktivnosti Zadaća iz ponuđenog izbornika.
- 3. Nakon odabira aktivnosti Zadaća potrebno je urediti postavke. Više o uređivanju postavki Zadaće pogledajte **Brzu pomoć Uređivanje postavki Zadaće**.
- 4. Za spremanje resursa ili aktivnosti unutar teme e-kolegija potrebno je odabrati dugme **Spremi i prikaži.**

*09/2023*

CENTAR 7A

e-učenje

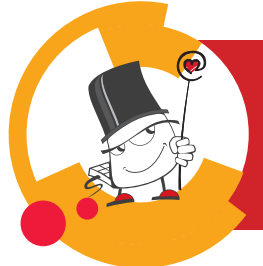

Opće postavke

**Onis** 

**7** 

 $\odot$ Ociena

Oriena za nrojaz

**!**

**!**

2 > Dostupnost

7 > Ocjena

 $\bar{\mathbf{y}}$ 

Obavijesti

**3** 

7. U sekciji **Ocjene** moguće je definirati vrstu ocjene (bodovi, skala) te način ocjenjivanja.

 $\bullet$  Ne  $\bullet$   $\overline{\mathsf{Ne}\bullet}$ tijeka rada **o** Ne •

Nastavnik može odabrati anonimno ocjenjivanje, kada su informacije o studentu prilikom ocjenjivanja skrivene, što potiče objektivnije ocjenjivanje.

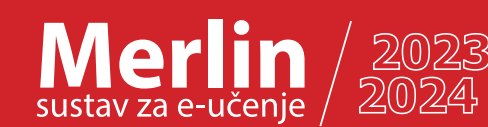

## **Uređivanje postavki Zadaće** Brza pomoć

**2 Dostupnost Opće postavke** Dostunnost 1. U sekciji **Opće postavke Q** Seminarski rad  $1000 \text{ m}$ nastavnik upisuje naziv **Rok predat**  $\begin{tabular}{ll} \textbf{0} & \text{R} & \text{R} & \text{R} \\ \hline \end{tabular} \begin{tabular}{ll} \textbf{0} & \text{R} & \text{R} \\ \text{R} & \text{R} & \text{R} \\ \end{tabular} \begin{tabular}{ll} \textbf{0} & \text{R} \\ \text{R} & \text{R} \\ \end{tabular} \begin{tabular}{ll} \textbf{0} & \text{R} \\ \text{R} & \text{R} \\ \end{tabular} \begin{tabular}{ll} \textbf{0} & \text{R} \\ \text{R} & \text{R} \\ \end{tabular} \begin{tabular}{ll} \text$ aktivnosti, upute za predaju  $logud \left[\begin{array}{cc} 14 & 0 \end{array}\right] \left[\begin{array}{cc} rujna & & 0 \end{array}\right] \left[\begin{array}{cc} 2023 & 0 \end{array}\right] \left[\begin{array}{cc} 09 & 0 \end{array}\right] \left[\begin{array}{cc} 12 & 0 \end{array}\right] \begin{array}{c}\boxplus \end{array} \right]$ zadaće, a u polju **Dodatne**   $\bullet$   $\Box$  Omogući 14  $\bullet$  rujna  $\bullet$   $\boxed{2023 \bullet \boxed{09 \bullet}$  12  $\bullet$   $\Box$ **datoteke** može postaviti ogledni primjerak ili predložak za izradu Distributionis na naslovojci. O 2. Sekcija **Dostupnost** omogućava određivanje roka za predaju zadaće, kao i krajnjeg roka predaje. Nakon datuma postavljenog kao **Rok predaje** studentima je i dalje dostupno dugme za predaju  $m = n$ zadaće, ali će zadaća predana nakon roka biti označena kao zakašnjela.  $\Omega$ Nakon datuma postavljenog kao **Krajnji rok predaje** studenti više nemaju mogućnost predaje zadaće. **3 Vrsta zadaće** 3. Studenti imaju mogućnost predaje rada u obliku **datoteke, e-portfolio stranice i online Uredi postavke zadaće** Vrste zadaće **teksta** upisanog izravno u sustav Merlin. □ E-portfolio **O** 図 Postavlianie datoteke **O** □ Online tekst Vrste zadaće  $\bullet$  E-portfolio  $\bullet$ a Osvježavanje: Zadaćao Zaključaj predane stranice **@** Da, zadrži zaključano **dana da veliko po dana da veliko dana da veliko da veliko da veliko da veliko da veliko da veliko da veliko da veliko da veliko da veliko da veliko da veliko da veliko** 4. **Povratna informacija** omogućava nastavniku 1 Opće postavke ijveći dopušteni broj  $\qquad \bigcirc \qquad \boxed{1 \quad \bullet}$ upis povratne informacije za svaku predanu zadaću. Ako je zadaća predana u .doc, .docx, .xls, ajveća dopuštena veličina  $\bigcirc$   $\boxed{100 \text{ MB}}$ . xlsx, .ppt, .pptx, .rtf i .pdf formatu, njezin će se Vrste zadaće sadržaj prikazati unutar sučelja za ocjenjivanje Odaberite Nije odabrano Dopuštene vrste datoteka  $\left| \cdot \right|$  > Vrste povratnih informacija i nastavnik će moći upisivati komentare izravno 5 > Postavke predavanja zadaće u dokument.  **Vrste povratnih informacija 4** 6 > Postavke za grupnu predaju zadaće  $\overline{\mathsf{Q}}$ Vrste povratnih informacija 5. Ako je mogućnost **Obvezna potvrda predaje zadaće** postavljena na **Da**, korisnicima je omogućeno uređivanje predane zadaće i ponovna predaja dok ne odaberu dugme **Predaj zadaću**. Nakon odabira dugmeta, nastavnik može studentu vratiti zadaću na izmjenu odabirom opcije  **Ocjene Pretvori u nacrt**. **5 Postavke predavanja zadaće** Ako je mogućnost **Obvezna potvrda predaje zadaće postavljena** na **Ne**, ~ Postavke predavanja zadaće nastavnik daljnje izmjene predane zadaće  $Vrsta$  Bodovi  $\qquad \bullet$ može spriječiti odabirom mogućnosti Obavezna potvrda predaje zadaće **O** Da ◆ **Spriječi izmjene predane zadaće.**  $\bullet$  Ne  $\bullet$ Obavezna iziava o autorstvu  $\bullet$  Rubrike  $\bullet$  Neka Ponovno otvoreni pokušaji **Q** Nikad  $\bullet$ 6. Zadaća može biti i**ndividualna** ili  $\bullet$  0.00

 **Grupna predaja zadaće**

 $\n **Da** \div \n$ 

 $\bullet$  Ne  $\bullet$ 

**O** Nijedan

~ Postavke za grupnu predaju zadaće

**6**

Grupna predaja

Korištenje grupacija

Obavijest o članstvu u grupama

Zahtijevaj predaju za svakog člana **→ O** Ne +

**grupna**. Kako bi nastavnici omogućili predaju zadaće u grupama, polje **Grupna predaja** potrebno je postaviti na **Da.** Time jedan student iz grupe predaje zadaću, drugi može istu preuzeti, doraditi te ponovo predati.

Ako nastavnik zahtijeva da svaki član grupe mora kliknuti na dugme za predaju kako bi zadaća doista bila predana, opciju **Zahtijevaj predaju za svakog člana grupe** postavlja se na **Da**. U suprotnom, zadaća će se smatrati predanom čim bilo koji član grupe odabere dugme za predaju.

**EXPIRED STCE 4** CENTAR ZA

*09/2023*

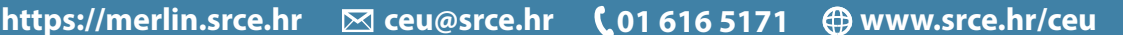

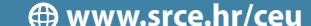

 $\overline{\phantom{a}}$